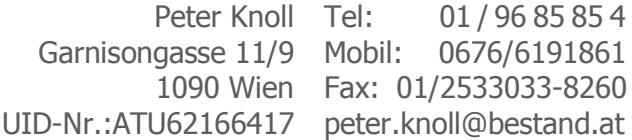

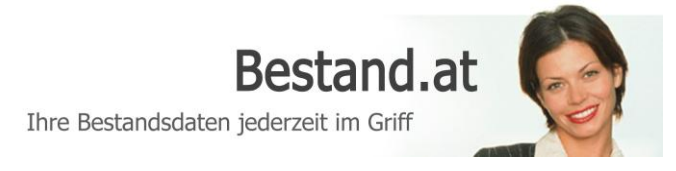

### *Kurzanleitung Kundendetails NEU – Dezember 2011*

Auf den folgenden Seiten finden Sie einen Überblick über die neuen vielfältigen Möglichkeiten der Kundenverwaltung im Kundendetail auf Bestand.at.

- 1. Aufbau der Seite Kundendetails
- 2. Kunden-Typen
- 3. Die Verwaltung der Mitglieder
- 4. Vertragsparten ein- ausblenden
- 5. Der Reiter "Bankverbindungen"

### *Aufbau der Seite Kundendetails*

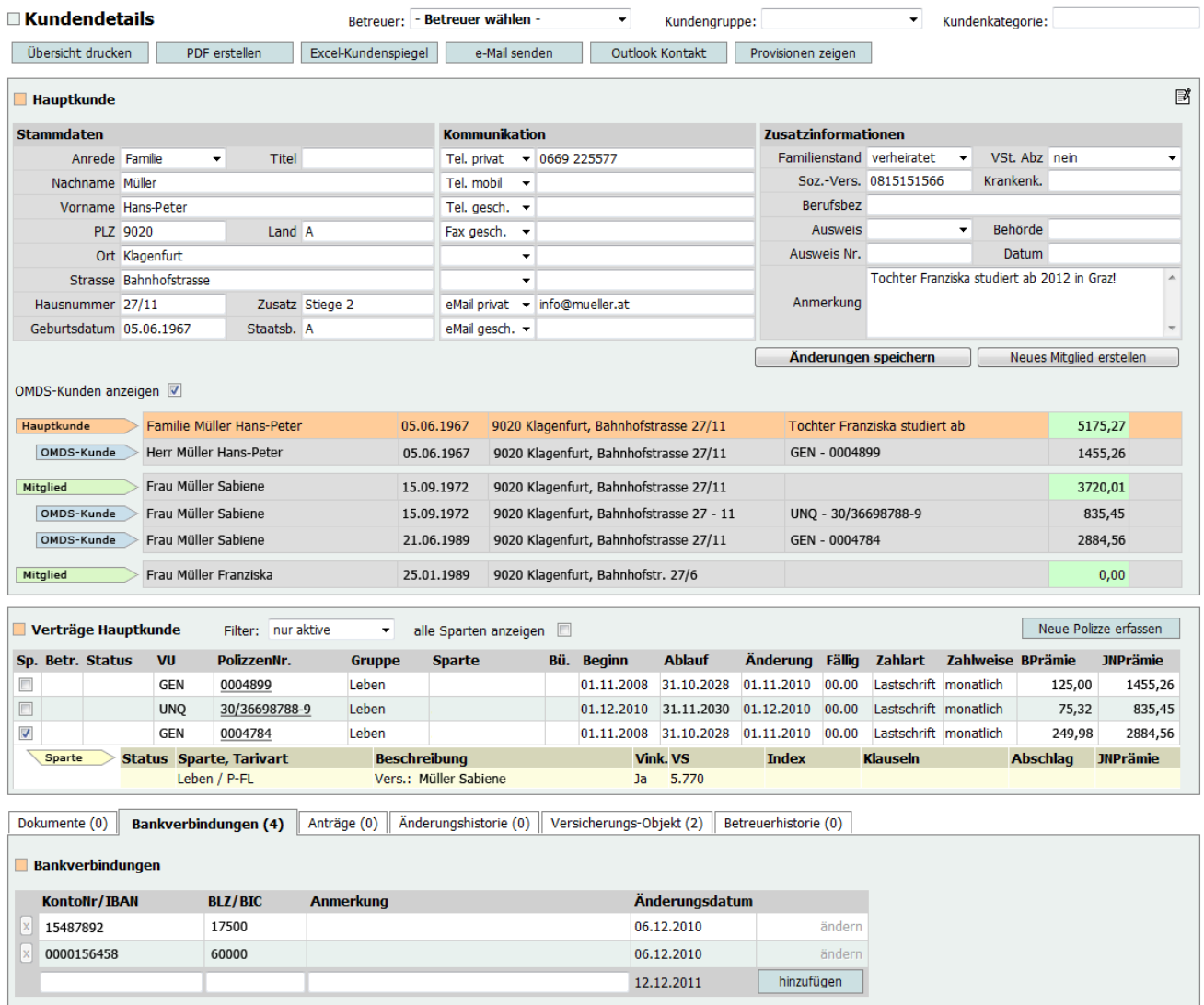

# *Kunden-Typen*

Das neue Konzept beruht auf der Möglichkeit, mehrere Mitglieder zu einer "Familie" zu verbinden und so sehr übersichtlich darzustellen. Der Hauptkunde stellt das "Familienoberhaupt" dar und ist immer vorhanden. Folgende Darstellungen veranschaulichen dieses Prinzip.

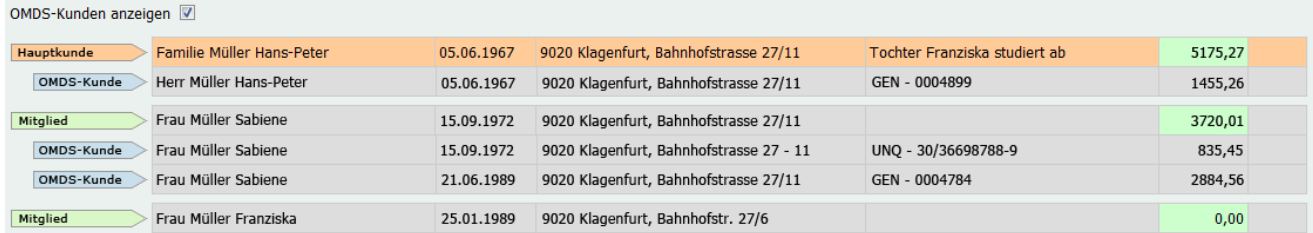

Durch Anklicken der jeweiligen Zeile werden zu diesem Kunden die Stammdaten, Kommunikation und Zusatzinformationen oberhalb angezeigt. Die neue Kundendetailansicht unterscheidet zwischen drei unterschiedlichen Mitgliedarten:

**Hauptkunde:** Der Hauptkunde ist das sogenannte Oberhaupt und entsteht entweder manuell angelegt als z.B. Interessent oder ist ein Abbild eines aus der Kundenliste geöffneten OMDS-Kunden und wird orange dargestellt.

**Mitglied:** ein Mitglied entsteht entweder als zum Hauptkunden manuell angelegtes Mitglied oder aus einem dem Hauptkunden zugeordneten OMDS-Kunden und wird grün dargestellt.

**OMDS-Kunde:** Ein OMDS-Kunde hängt entweder am Hauptkunden oder an einem Mitglied, wird aus dem OMDS-Datenbestand der jeweiligen Versicherungsgesellschaft eingespielt und wird blau dargestellt. OMDS-Kunden werden nur angezeigt und können nicht manuell geändert werden da Änderungen direkt von den Versicherungsgesellschaften übernommen werden.

## *Die Verwaltung der Mitglieder*

Unter der Hauptanzeige mit Stammdaten, Kommunikation und den Zusatzinformationen sehen Sie die entsprechend des Mitglied-Typs eigefärbten Mitglieder. An oberster Position befindet sich immer der Hauptkunde. Mit der Funktion "OMDS-Kunden anzeigen" können Sie zu besseren Übersicht die OMDS-Kunden aus- und einblenden. Durch Anklicken einer Kundenzeile werden die entsprechenden Details oben in der Hauptanzeige ausgegeben und die unten beschriebenen Schaltflächen mit den zugehörigen Funktionen angezeigt. Je nach Art des Mitglieds stehen Ihnen verschiedene Funktionen zu Verfügung:

#### **Hauptkunde:**

- "Änderungen speichern" Informationen ändern und ergänzen und speichern.
- "Neues Mitglied erstellen" Sie erstellen ein Mitglied ohne Vorlage.
- "Hauptkunde löschen" Diese Schaltfläche steht nur zur Verfügung wenn der Hauptkunde manuell angelegt wurde (z.B. Interessent) und keine OMDS-Kunden, keine Mitglieder oder Verträge an diesen Hauptkunden gebunden sind. Achtung, alle Informationen und angehängten Dokumente gehen verloren!

#### **Mitglied:**

- "Änderungen speichern" Informationen ändern und ergänzen und speichern.
- "Mitglied trennen" Das Mitglied vom Hauptkunden Trennen. Dabei entsteht ein eigenständiger Kunde der dann in der Kundenliste aufscheint.
- "Mitglied löschen" Hängen an diesen Mitglied OMDS-Kunden, werden diese automatisch dem Hauptkunden zugeordnet.

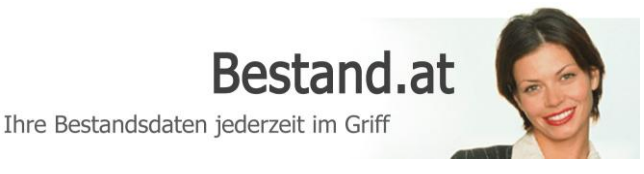

#### **OMDS-Kunde** (am Hauptkunden):

- "Mitglied aus OMDS-Kunden erstellen" Sie erstellen ein neues Mitglied aus diesen OMDS-Kunden. Die Informationen vom OMDS-Kunden werden als Vorlage verwendet und der OMDS-Kunde wird automatisch an das neue Mitglied gehängt.
- "OMDS ans Mitglied binden" Diese Schaltfläche steht nur zur Verfügung wenn bereits ein Mitglied vorhanden ist. Der OMDS-Kunde wird an das vorhandene Mitglied gehängt.
- "OMDS an ein Mitglied binden" Diese Schaltfläche steht nur zur Verfügung wenn mehr als ein Mitglied vorhanden ist. Nach anklicken können Sie das Mitglied auswählen an welches der OMDS-Kunde gebunden werden soll.
- "OMDS Trennen" Diesen OMDS-Kunden aus dieser Familie trennen und wieder als eigenständigen Kunden behandeln. Diese Kunde erscheint dann wieder in der Kundenliste.

#### **OMDS-Kunde** (am Mitglied):

• "OMDS vom Mitglied trennen" Der OMDS-Kunde wird wieder an den Hauptkunden gebunden.

### *Vertragsparten ein- ausblenden*

Um die Anzeige der Versicherungsverträge übersichtliche zu gestalten haben Sie die Möglichkeit die Vertragssparten zu den Verträgen entweder einzeln oder gesamt ein- bzw. auszublenden. Um alle Sparten einzublenden setzen Sie bitte ein Häkchen bei "alle Sparten anzeigen". Für die Einzelansicht der Vertragsparten setzen Sie die Häkchen am Anfang der gewünschten Zeilen.

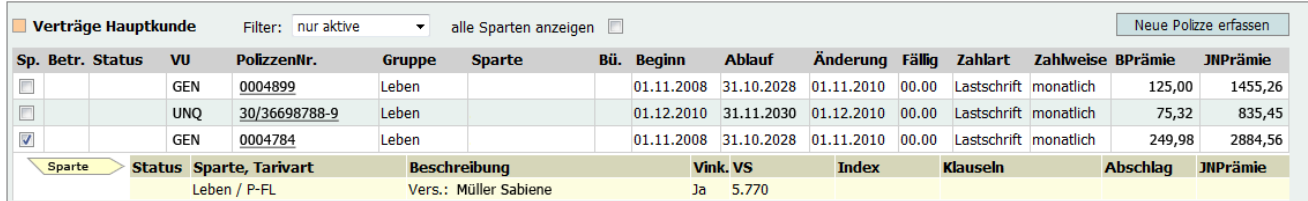

## **Der Reiter "Bankverbindungen"**

Im unteren Teil der Seite befinden sich die Reiter für zusätzliche Informationen zum Kunden. Die Angezeigten Informationen hängen vom ausgewählten Mitglied ab. Ist der Hauptkunde ausgewählt werden alle Informationen, incl. aller Mitglieder und OMDS-Kunden angezeigt. Ist ein Mitglied ausgewählt werden nur die Informationen dieses Mitglieds seiner OMDS-Kunden angezeigt. Ist ein einzelner OMDS-Kunde ausgewählt, werden nur dessen Informationen angezeigt.

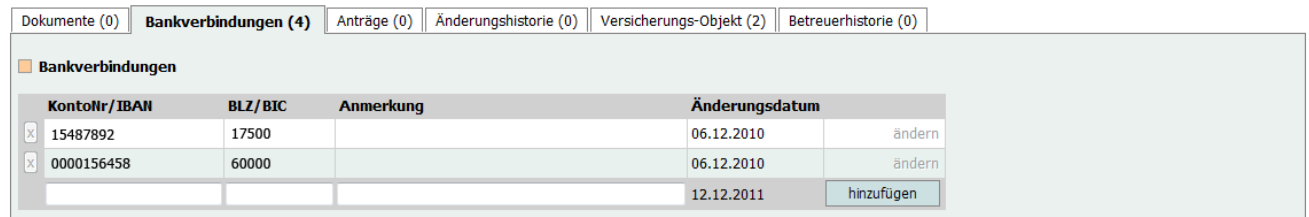

Der Reiter Bankverbindungen zeigt alle Bankverbindungen aus den OMDS-Kunden die in den entsprechenden Verträgen gespeichert sind. Diese Informationen kommen wieder direkt von den Versicherungsgesellschaften und können daher an dieser Stelle nicht geändert oder gelöscht werden. Sie haben die Möglichkeit bei Hauptkunden oder Mitglieder eigene Bankverbindungen hinzuzufügen.